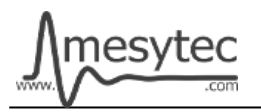

This document describes the firmware update procedure for the more recent class of mesytec VME modules via the MVP updater tool. Currently the MDPP-16/32, VMMR and the MVLC VME controller are supported by MVP.

## **Requirements**

- USB Cable Type A -> Micro USB
- MVP Software for Windows or Linux
- Firmware file for your device

## **Download and Installation**

- MVP:<https://mesytec.com/downloads/firmware%20updates/mvp/>
- Firmware files: [https://mesytec.com/downloads/firmware%20updates/firmware\\_VME.html](https://mesytec.com/downloads/firmware%20updates/firmware_VME.html)

For Windows run the supplied installer, then start MVP from the Start Menu.

Under Linux unpack the downloaded archive via "tar xf mvp-0.9-3-linuxx86\_64.tar.bz2". Start MVP using "./mvp-0.9-3-ga1d1070-x86\_64/bin/mvp".

## **Usage**

Connect the Micro USB cable to the internal USB port of the VME module and to your PC. The VME module does not need to be inserted into a VME crate to complete the firmware update.

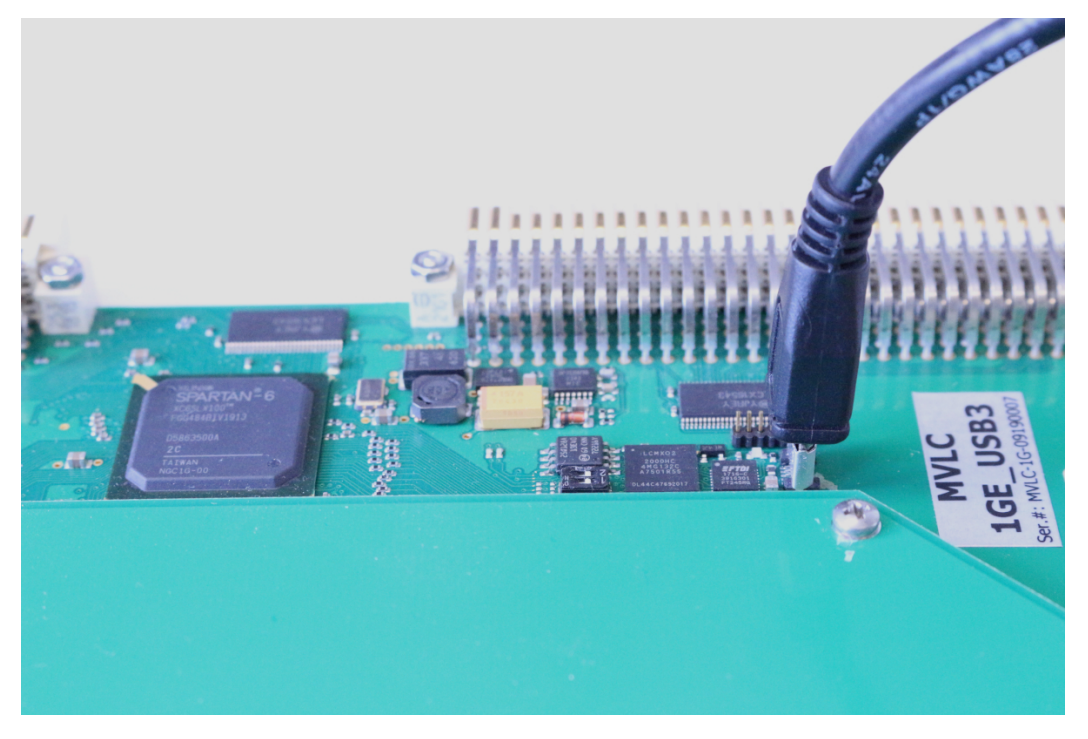

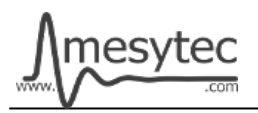

Start MVP and use the "Serial Port" drop down box to select the correct port. The text description next to the port name should contain the serial number of the VME module.

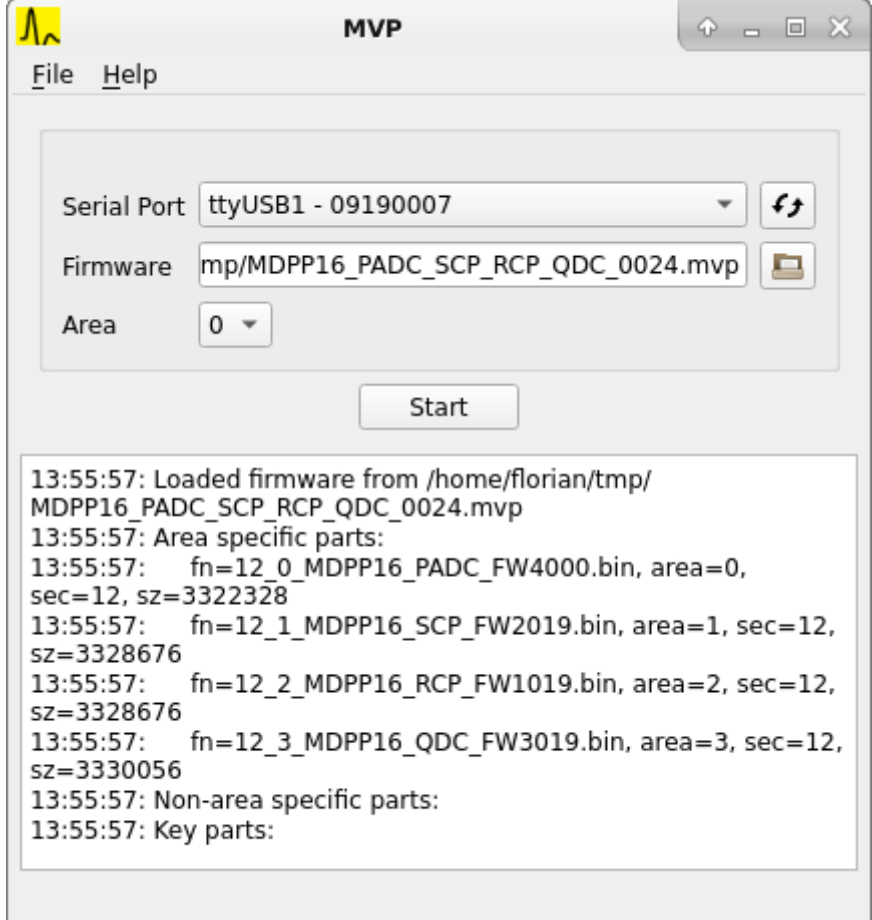

When using a firmware package (filename ending with **,mvp**<sup>'</sup>) the "Area" drop down box will not have any effect: the packages contain a standard set of firmware files which are automatically written to the correct memory areas.

For stand-alone firmware files (,**bin**<sup>'</sup> files) the area selection allows you to place the firmware into one of four available slots. Use the DIP switches close to the Micro-USB connector to select the firmware slot that should be booted on the next power up of the VME module.

Press, Start' to begin the update process. After writing is complete the current DIP switch position will be output in the log window.

## **Troubleshooting**

- If writing fails with "Permission denied" the user running myp does not have write access to the serial port. Check and adjust the permissions and group owernship of the serial port device, e.g. '**chmod 666 /dev/ttyUSB1**' to make the device world-writeable.
- If Windows does not recognize the device you might be missing the FTDI driver. Driver packages for manual installation can be found here: https://ftdichip.com/drivers/vcp-drivers/